## **1 - Entrando no Sistema**

#### **Acesse o site:**

http://209.133.205.2/shortcode/login.aspx

#### **Conforme tela abaixo**

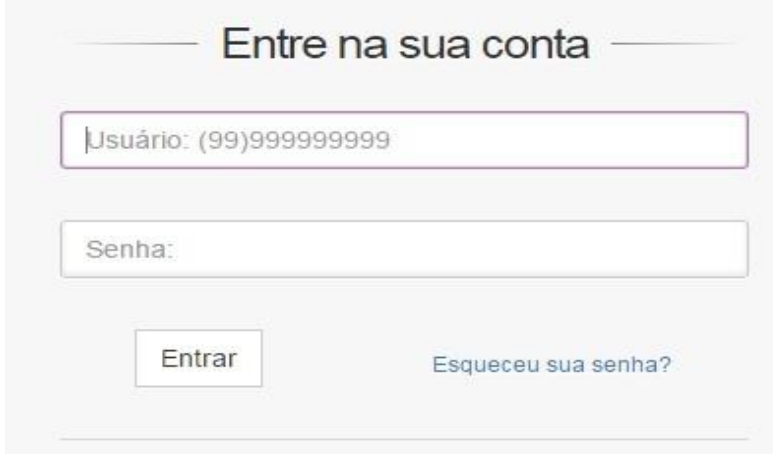

Informe em usuário o seu telefone celular e em senha, a senha que você recebeu por

sms. Caso você não se lembre da senha, informe seu celular e em seguida clique no link

#### **Esqueci**

minha senha. Você receberá um SMS com a sua senha criada. Clique no botão Acessar, para fazer o login.

## **2 – Tela principal**

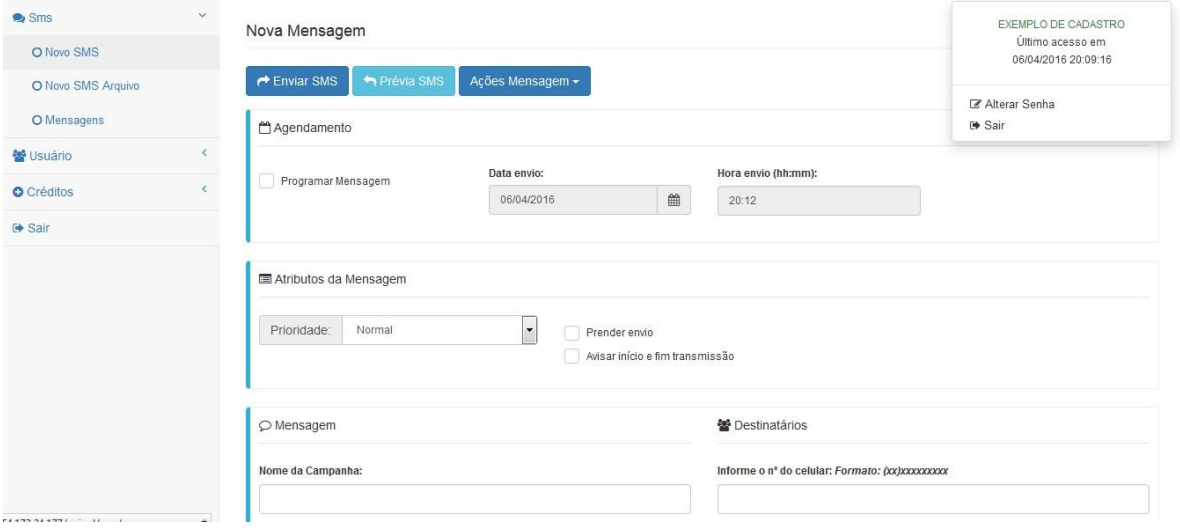

**No canto superior direito estão as informações de conexão ao sistema.**

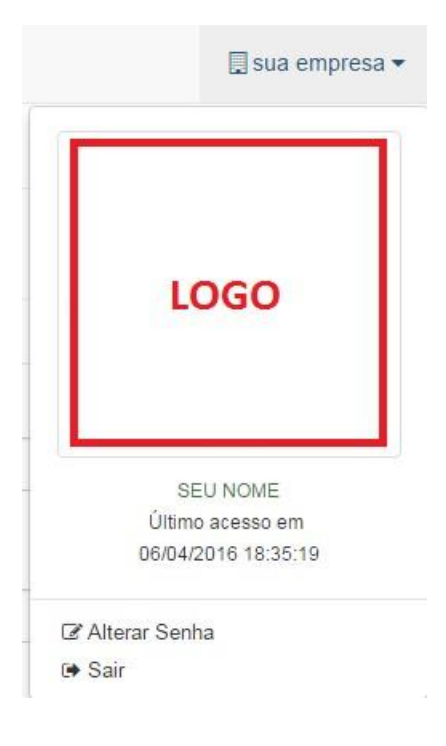

#### **No canto esquerdo estão as funções do sistema.**

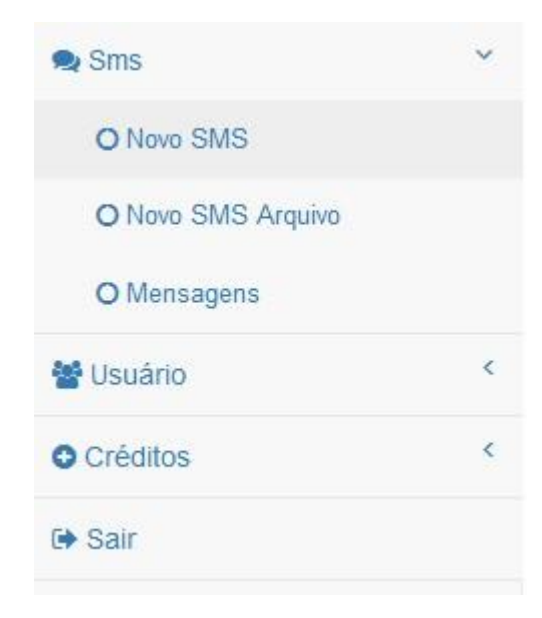

## **3 – Criando uma mensagem (SMS) Simples**

**Clique no menu lateral em NOVO SMS.**

Você verá a seguinte tela:

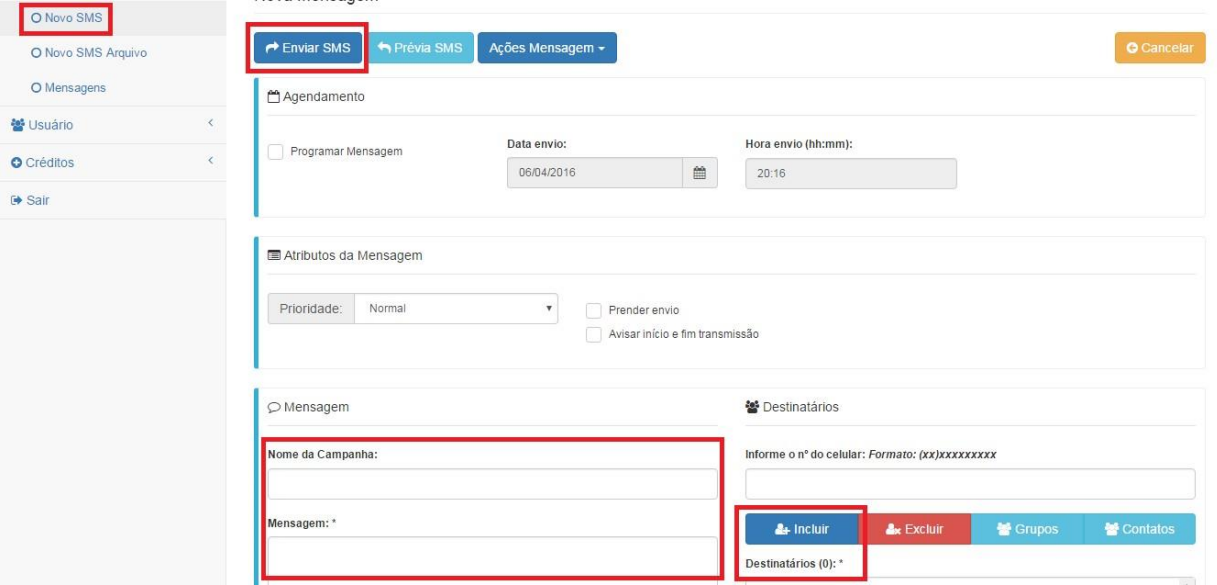

#### **No campo NOME DA CAMPANHA**

Nomeie sua campanha para que você tenha um controle interno.

#### **Ex.: CAMPANHA DE BOAS VINDAS**

#### **No campo MENSAGEM**

Digite a mensagem que deseja enviar aos seus

clientes. Ex.: Voce e muito bem vindo a plataforma

SMS.

OBS.: Em Mensagem, informe no máximo 155 caracteres. Não informe acentuação e nem caracteres especiais pois isso poderá gerar erros no recebimento do SMS em alguns aparelhos.

#### **No campo DESTINATARIOS**

Insira os números que deseja enviar os SMS e clique em INCLUIR DESTINATARIOS. EX.: (31)99999999.

Obs.: Em caso de GRUPOS – Selecione a opção GRUPOS e marque o grupo desejado. Conforme exemplo no tópico 3.1 .

# **3.1 – Enviando SMS para um grupo de contatos.**

Clique no link Novo SMS

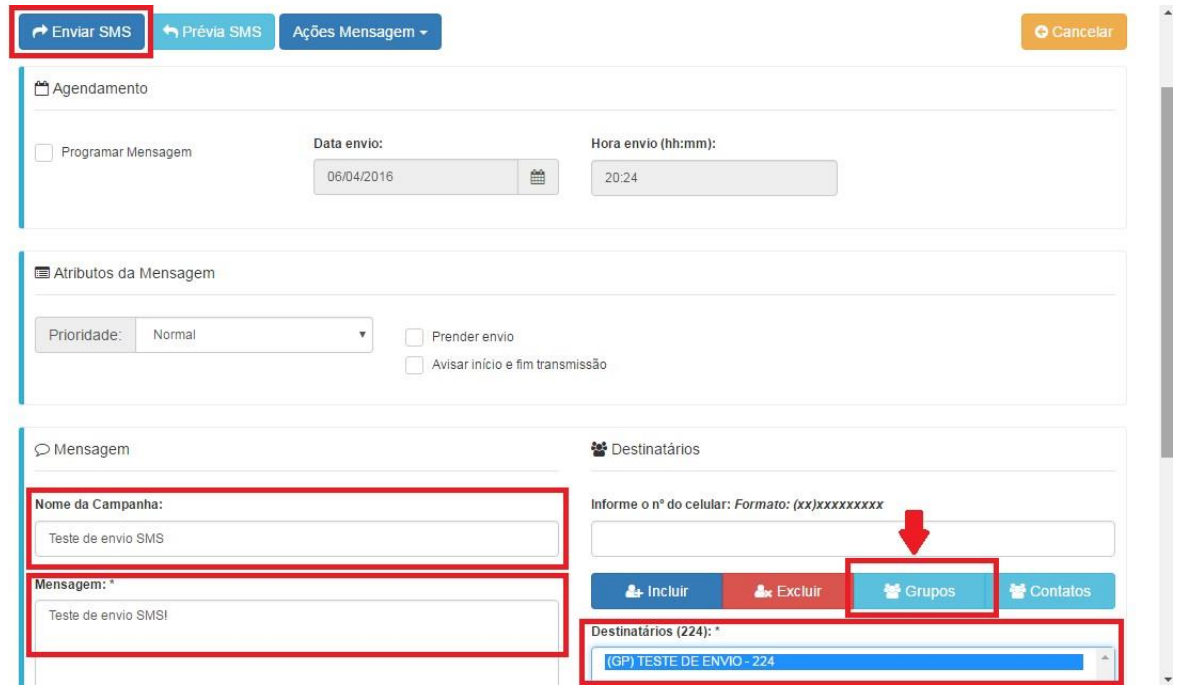

Informe o nome da Campanha e o texto da mensagem, em seguida, clique no link Adicionar Grupos.

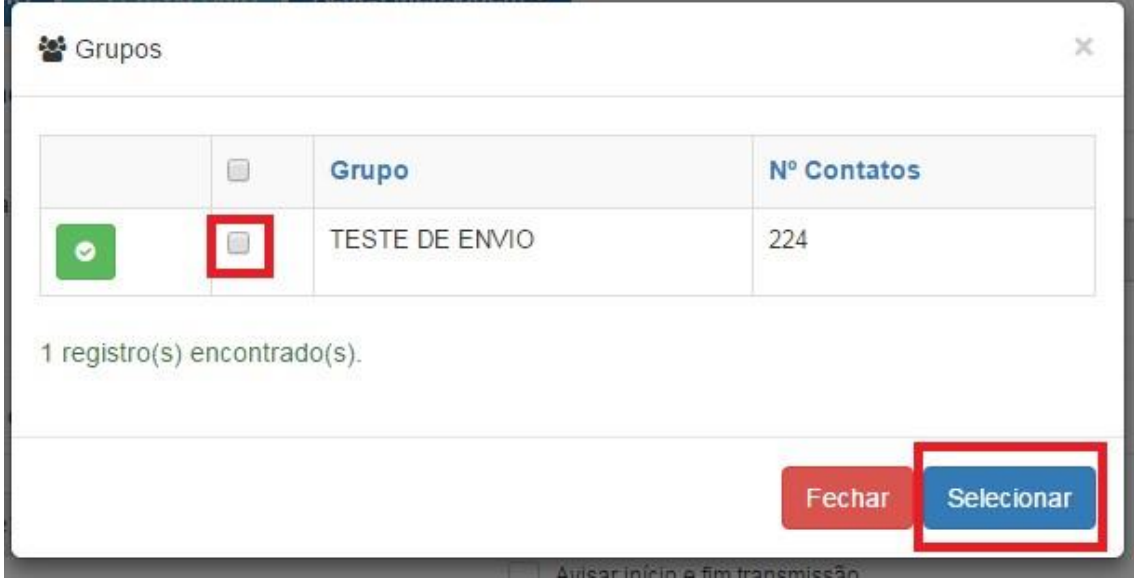

Selecione os grupos desejados com o link Selecionar e clique no link Salvar para enviar o SMS.

### **Nota Importante**

4

# **5 Manual do Usuário**

Quando for enviar SMS para grupos de destinatários, não se esqueça de clicar no link PRÉVIA DE SMS, pois com esse recurso, você poderá ver a mensagem em seu celular exatamente como seria em sua transmissão.

Muitas operadoras estão bloqueando palavras chaves, tipo, DESCONTO, PROMOÇÃO etc. Por isso recomendamos a prévia antes do envio. Verifique dicionário com possíveis palavras no fim deste manual.

# **4 – Trocando a senha**

Em sua primeira conexão ao sistema, clique imediatamente no link Alterar Senha, onde será solicitada a senha atual e a nova senha conforme figura abaixo.

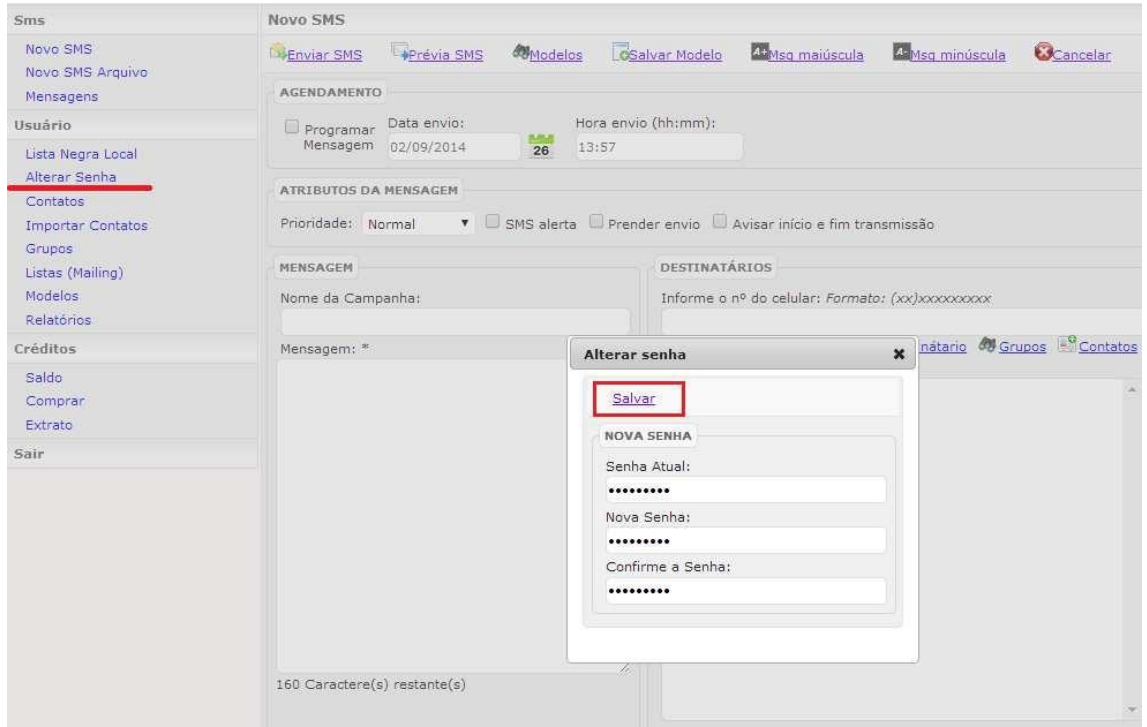

Clique em **Salvar** para as modificações tenham efeito.

## **5 – Importando Contatos**

Para importar contatos basta clicar no menu lateral IMPORTAR CONTATOS conforme a figura abaixo.

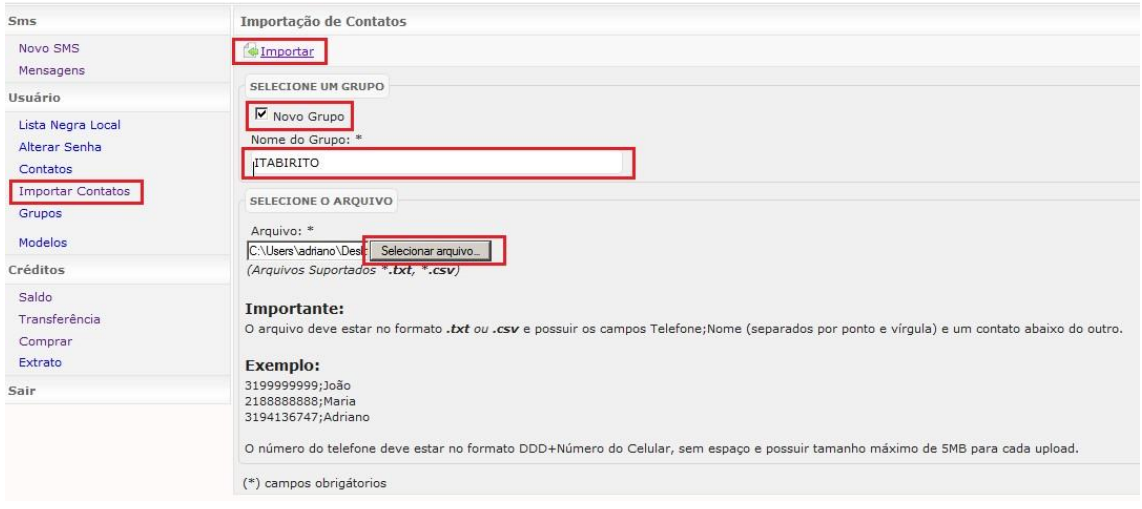

## **7 Manual do Usuário**

Caso seja uma nova lista, MARQUE a opção NOVO GRUPO e informe o Nome do Grupo. Após informar o nome, clique em SELECIONE ARQUIVO para selecionar a lista salva em seu computador que deseja importar, em seguida clique em IMPORTAR.

Aguarde até aparecer a Mensagem - IMPORTADO COM SUCESSO.

OBS.: O Arquivo aceito pelo sistema deverá vir no formato TXT ou CSV com tamanho máximo de 3 MB. O arquivo a ser importado deve ter o por padrão o formato telefone;nome do contato . Caso deseje somente importar os números de telefone, o arquivo deverá ter somente os números um abaixo do outro.

Contatos repetidos ou inválidos serão ignorados. Somente serão validos os contatos de telefones com numeração no Brasil com 10 e 11 caracteres.

Ex.: (31) 9413-9999 e (11) 99413-9999. Não se esqueça que os números deverão ter o DDD sem o 0.

Para enviar SMS com nome do cliente use a Variavel \$fname\$

EX.: Prezado \$fname\$, favor entrar em contato com nossa central de atendimento

## **6 – Criando listas através do Mailing.**

Para criar uma lista usando nosso mailing basta clicar no menu lateral LISTAS (MAILING), selecione por CEP, CIDADE ou BAIRRO e clique no botão listar. Após listar os mailing que deseja clique em CRIAR LISTA e nomeie a mesma.

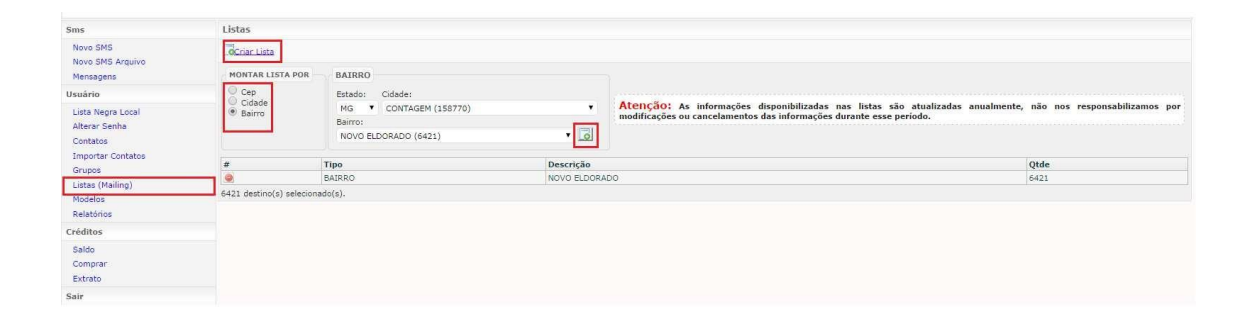

## **7 – Acompanhando a transmissão da Campanha**

Clique no link Mensagens, e selecione o status do envio que deseja.

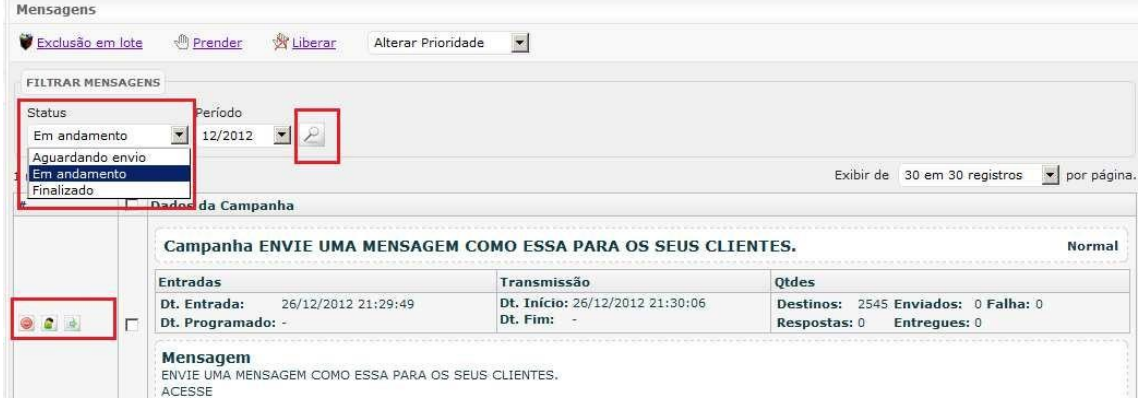

Em Status, informe uma das 3 opções, e em pesquisar, clique no link para atualizar a lista do acompanhamento das campanhas. Veja que ao todo momento, você poderá Prender, Liberar, Remover, Exportar para CSV e ver os destinos com Respostas da campanha.

#### **8 – Comprando Créditos de SMS**

Caso apareça a tela abaixo é porque você terá de comprar os créditos de sms antes de sua transmissão, caso contrário o sistema sempre dará a mensagem: Sem Créditos para envio.

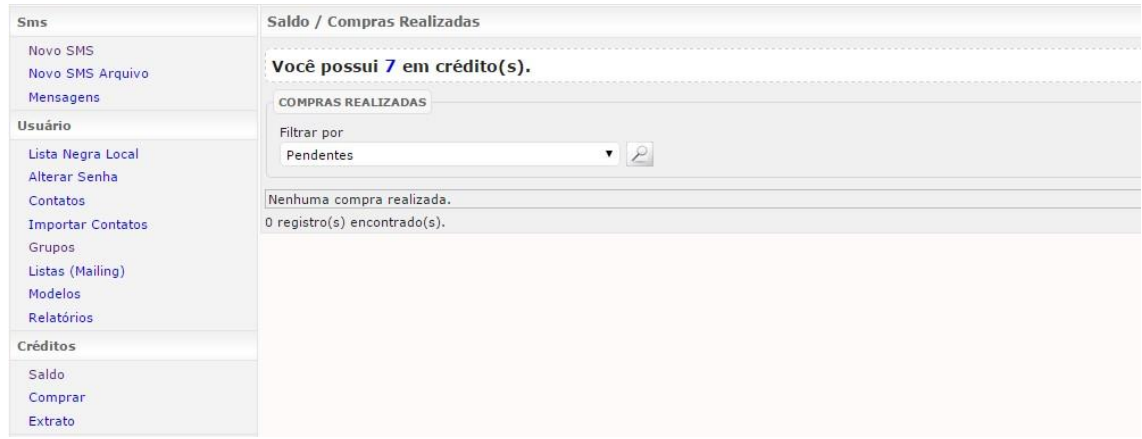

No link Saldo, você consegue ver o total de créditos disponíveis para envio.

Em comprar, você poderá selecionar uma das formas de **RECARGAS** disponíveis. São pacotes de SMS criados especialmente para você.

Em Extrato, você acompanha toda a movimentação de transmissão, compra e transferência dos seus créditos.

## **9 – Saindo do sistema**

Clique no link Sair para abandonar a aplicação.

# **DICIONARIO DE SUGESTÃO DE PALAVRAS**

Prezado Cliente Relacionamos no quadro abaixo uma lista de palavras que nos foram passadas pelas operadoras que devem ser tratadas na hora da confecção da mensagem, pois dentro de um contexto elas podem ser consideradas como Spam. Para algumas palavras informamos uma sugestão para substituição para que a mensagem não seja considerada como Spam.

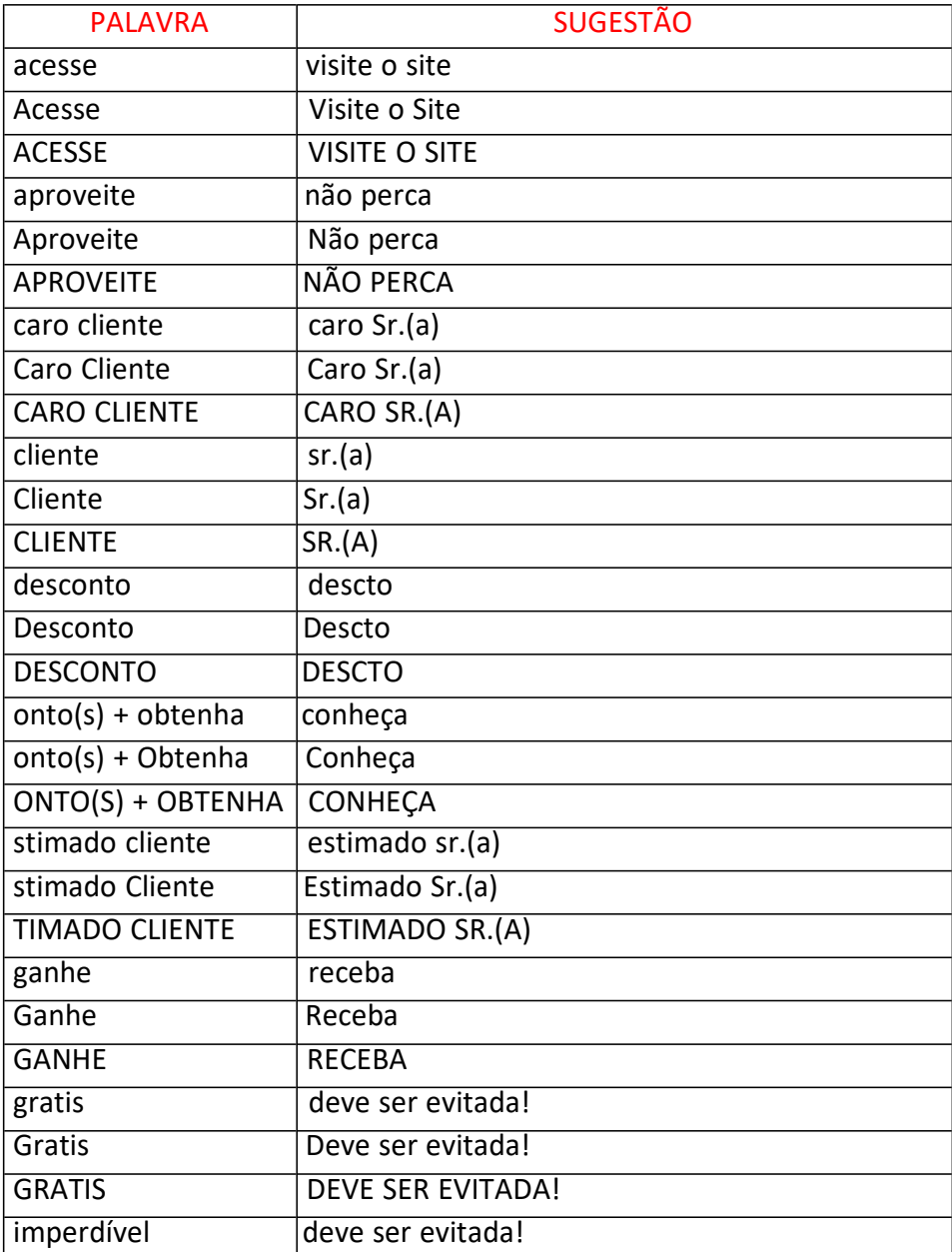

**1 Manual do Usuário**

**0**

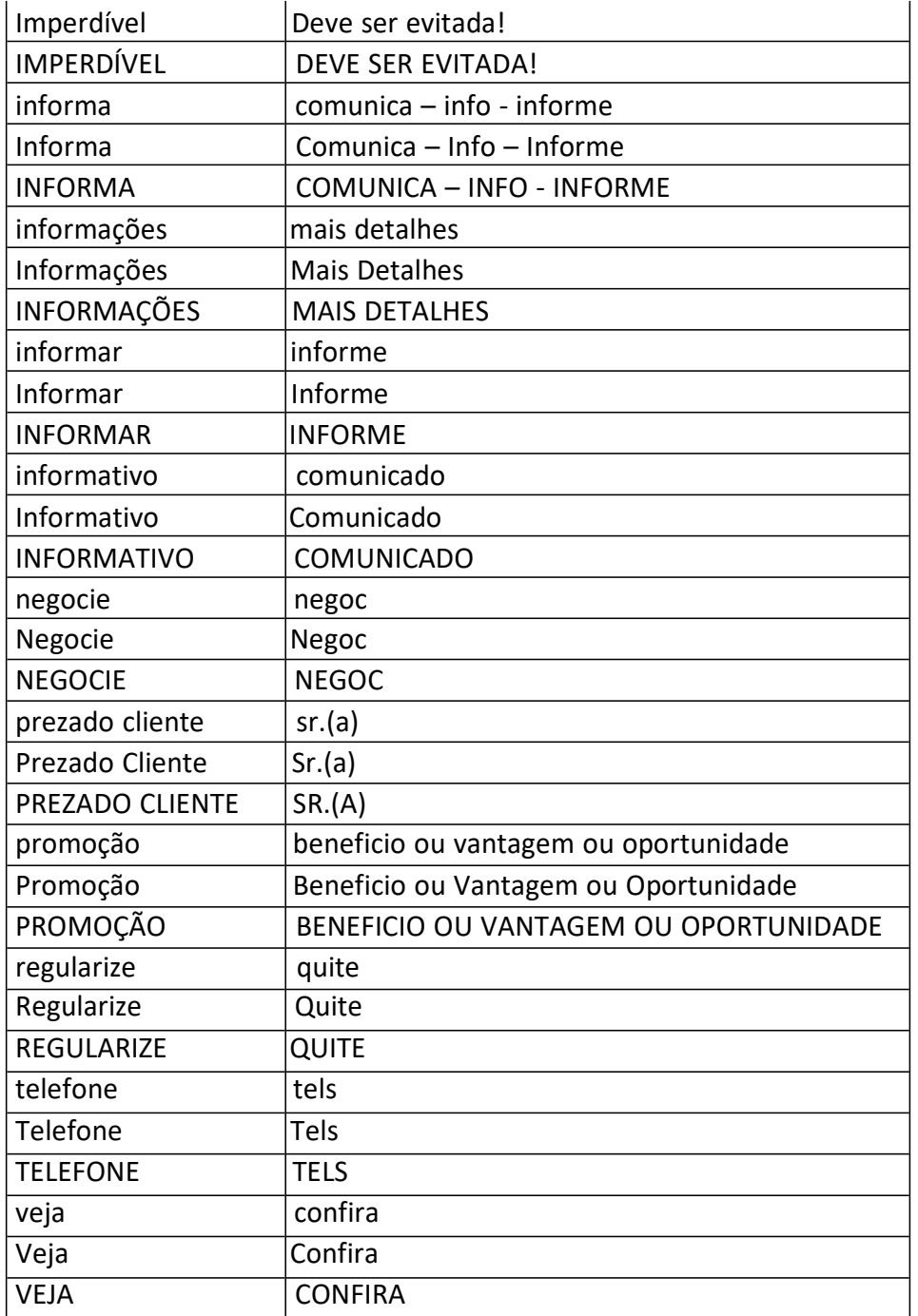

OBS.: Qualquer mensagem com conteúdos de promoção ou cobranças poderão ser bloqueadas pelas operadoras. Verifique as palavras que irá utilizar para que o SMS não seja considerado SPAM.